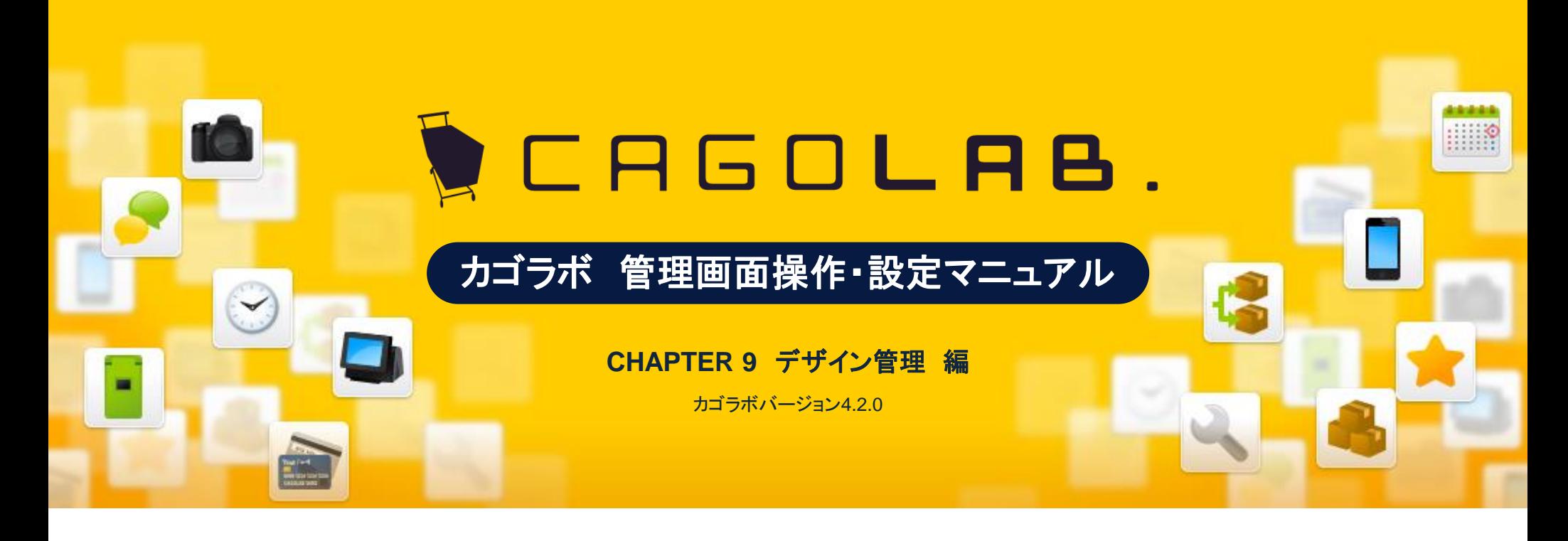

お問い合せはこちらまで

カゴラボサポートセンター

**0120-713-362** (携帯電話からは**0985-23-3362** ) **E-mail : support@cagolab.jp**

受付時間:平日 10:00~12:00/13:00~17:00 (祝祭日及び弊社休業日を除く)

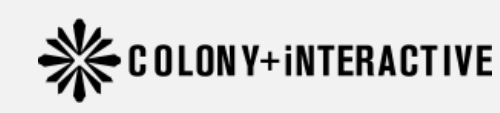

提供企業 :コロニーインタラクティブ株式会社 〒870-0026 大分県大分市金池町2丁目1番10号 ウォーカービル大分駅前 7F

# はじめに デザイン管理について

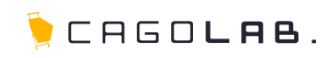

# デザイン管理でできること

丽

デザイン管理では、ショップの画面レイアウトや、ヘッダー・フッターなどの HTML編集を行うことができます。

また、CSS(カスケードスタイルシート)の編集など、高度なサイトデザイン 調整も可能です。

# 以下の端末ごとに、デザイン管理が可能です。

各章に分けて、操作・設定をご説明します。

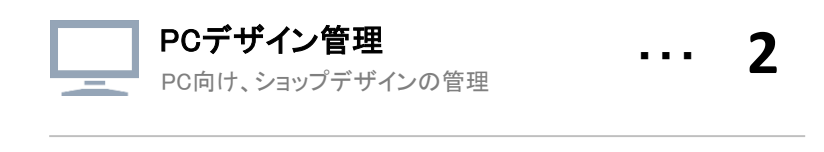

モバイルデザイン管理 モバイルテザイン管埋 <sub>・・・</sub> 11<br>モバイル向け、ショップデザインの管理 ・・・・ 11

スマートフォンデザイン管理

スマートフオンナサイン官埋 <sub>・・・</sub> 18<br><sup>スマートフォン向け、ショップデザインの管理</sup>

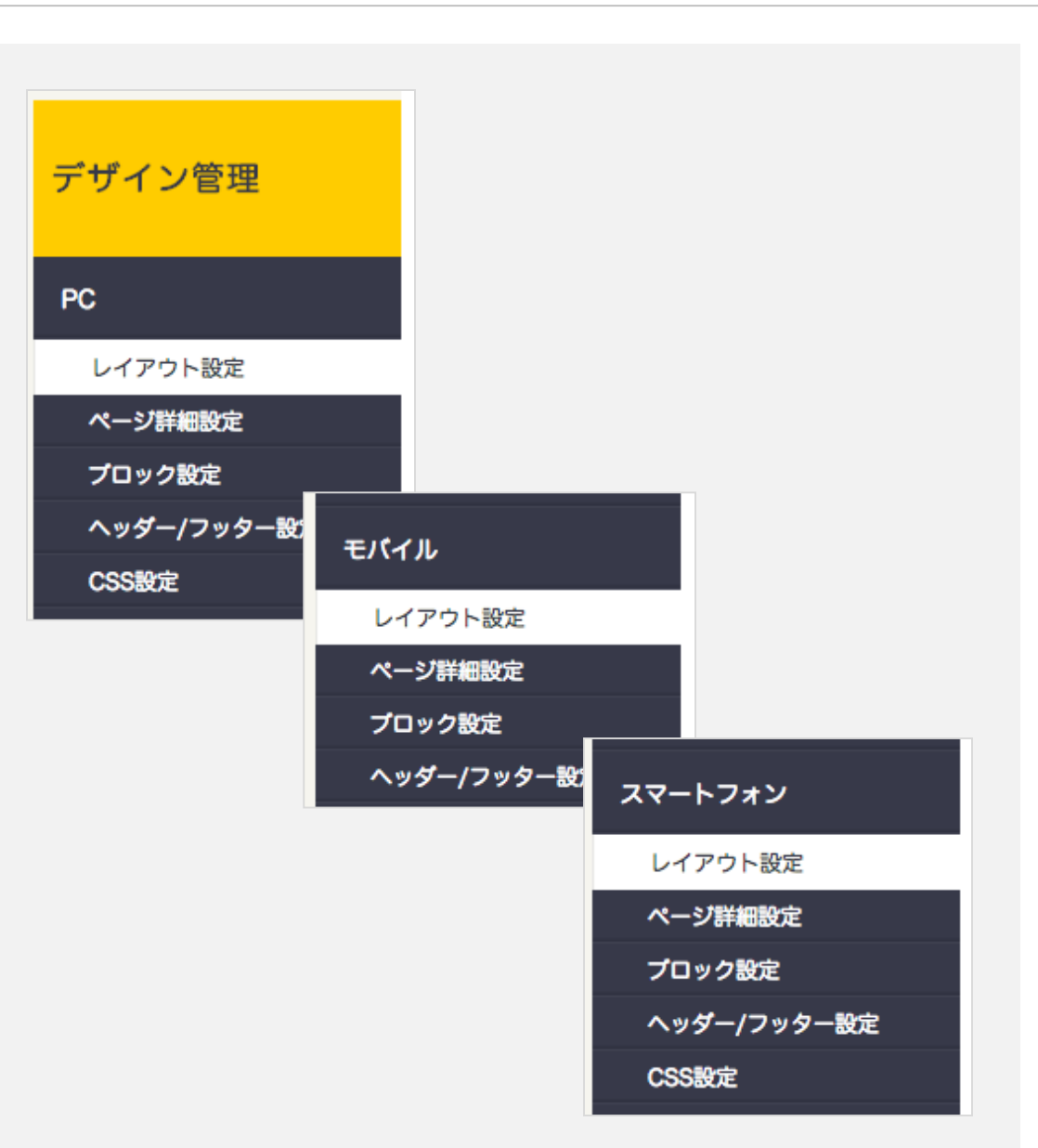

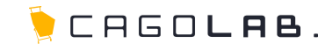

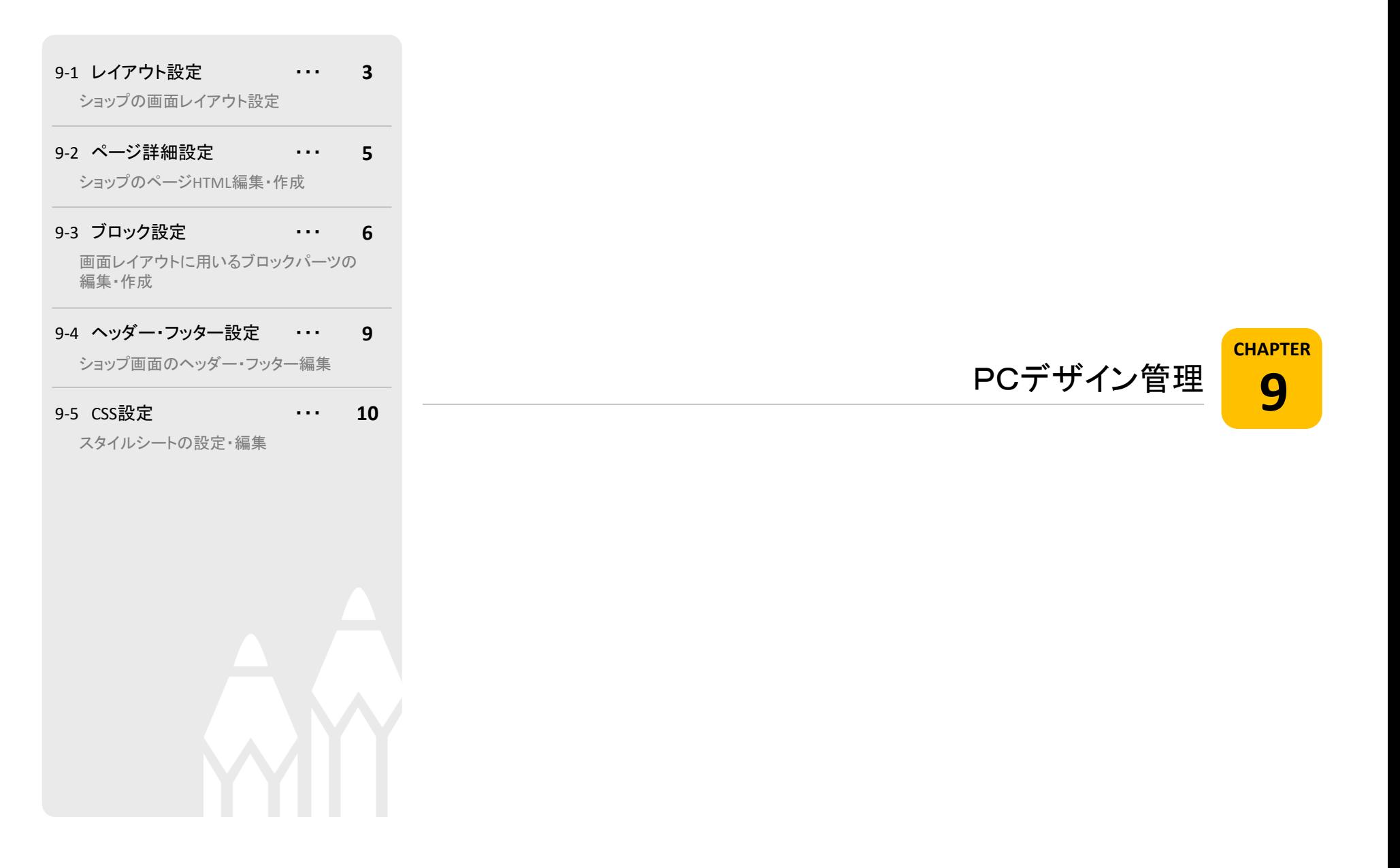

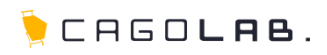

### レイアウト設定

トップページや商品一覧ページなど、各ページのブロック表示を制御する ことができます。

# ブロックについて

デフォルトで作成しているブロックは、デザイン等の関係上、 表示できる場所が決められています。 ブロック名に【左右】が入っている場合は、左右にのみ 配置することができます。

【左右】カテゴリ

また、ブロック名に【中央】が入っている場合は、中央にのみ 配置することができます。

【中央】おすすめ商品

ブロックの配置は、配置したいブロックをドラックし、 配置したい箇所でドロップすることで設定できます。

また、表示を外したい場合は、対象のブロックを 「未使用ブロック」へ移動させることで設定できます。

#### ブロックを新規入力

ブロック設定画面へ移動し、新規のブロックを登録すること ができます。

# プレビュー

設定したレイアウトを実際の画面で確認することができます。

# 登録する

設定したレイアウトを登録することができます。

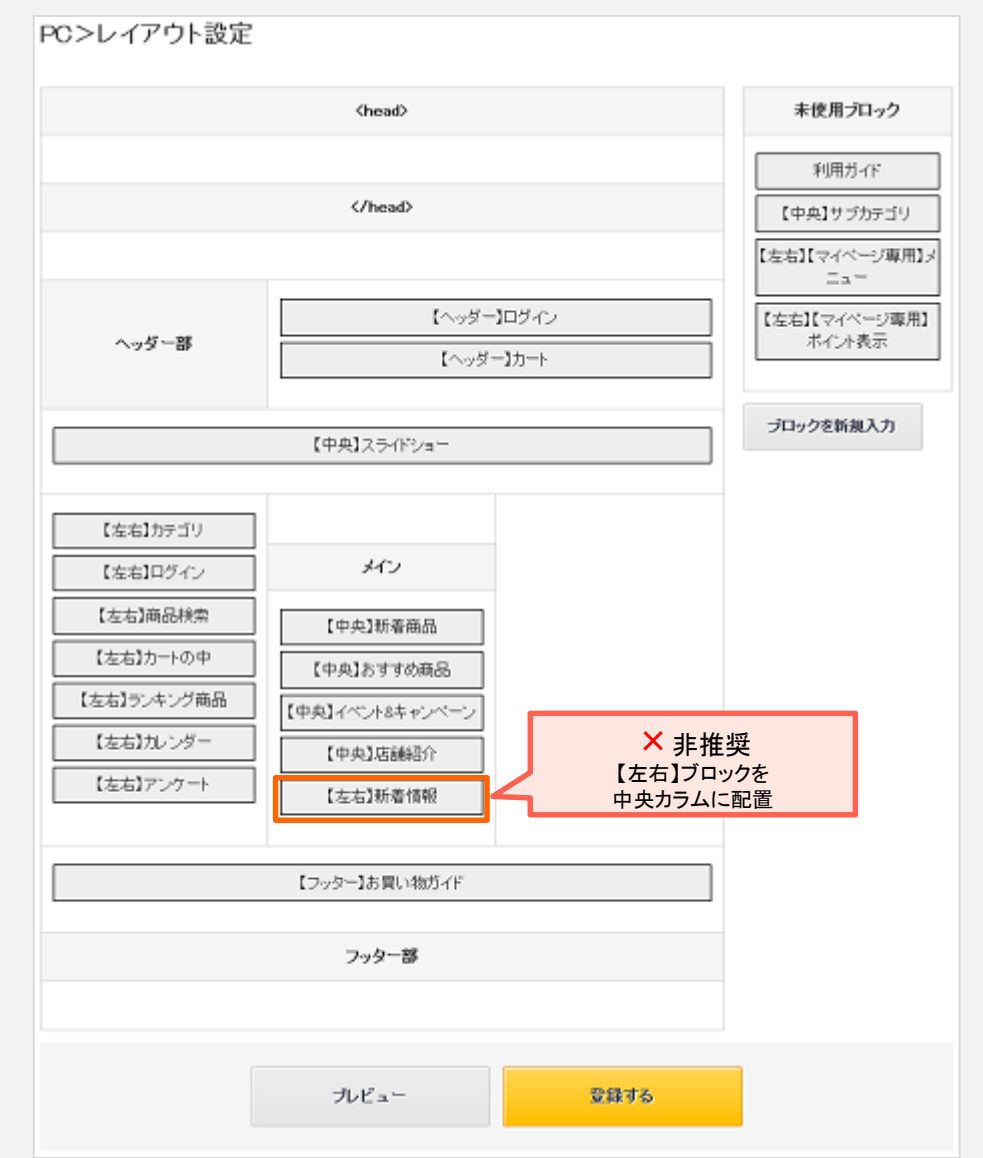

9 -1. PCデザイン管理 レイアウト設定

CAGOLAB.

レイアウト設定で扱う事の出来るページは、一覧に表示されます。

# ページを新規入力

「ページを新規入力」ボタンをクリックすると詳細設定画面へ 移動し、新規ページを作成することができます。 詳細設定画面にて新規ページ登録後、レイアウト設定が できるようになります。

# 公開/非公開/固定ページ

ページ詳細設定(P.5)にて新規作成したページは、公開状態に 応じて「公開」「非公開」タブに振り分けられます。 それ以外の、はじめから存在するページは「固定ページ」タブに 振り分けられます。

# 名称

ページ名リンクをクリックすると、 そのページのレイアウトを設定することができます。

#### ページ詳細設定

該当のページの詳細設定画面へ移動します。

#### 削除

をクリックすると、ページを削除することができます。  $\overline{\mathsf{x}}$  が無いページは重要なページの為消せません。 × をクリックすると、ページを削除<br>
× が無いページは重要なページ<br>
<mark>★ ご注意ください<br>
× ボタンからデータを削除すると、<br>復活することができませんのでご注意く<br><br>
©COLONY+iNTERACTIVE INC.</mark>

#### ★ ご注意ください

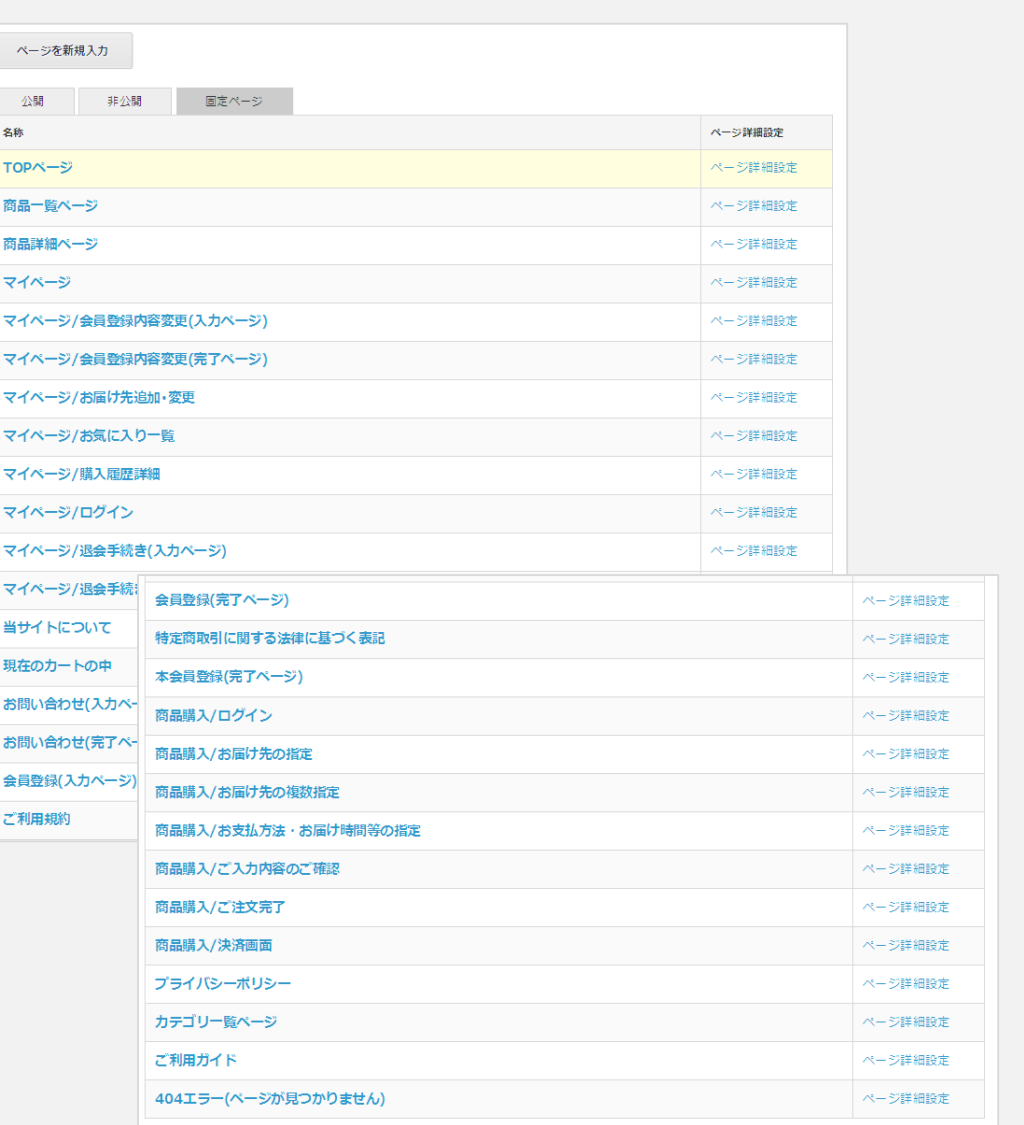

9-2. PCデザイン管理 ページ詳細設定

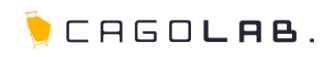

# ページ詳細設定

各ページについて、表示する内容を編集することができます。 HTML等でコーディングを行うことができます。

# 名称 | 必須

画面下部の一覧に表示されるページ名を設定します。

#### <mark>URL |</mark> 必須

プログラムとして登録されるファイル名を設定します。 ページのURLとしても使用されます。

#### 公開・非公開 必須

ページの公開状態を設定します。

## titleタグ・h1タグ・Description・Keyword

新規作成するページのSEO対策として設定可能です。

#### レイアウト

各項目にチェックを入れると、サイト内で共通のヘッダー、もしくは フッターを挿入した状態で、画面に表示することができます。

#### 入力エリア

HTMLソースを記載します。

#### 拡大 / 縮小

入力エリアを縦長に拡大します。拡大したら [縮小] ボタン が表示され、クリックすると元の大きさに戻すことができます。

# プレビュー

クリックすると入力した内容のプレビュー画面が別タブで開きます。 (※404ページ以外)

## 登録する

クリックすると入力した情報を確定し、登録します。

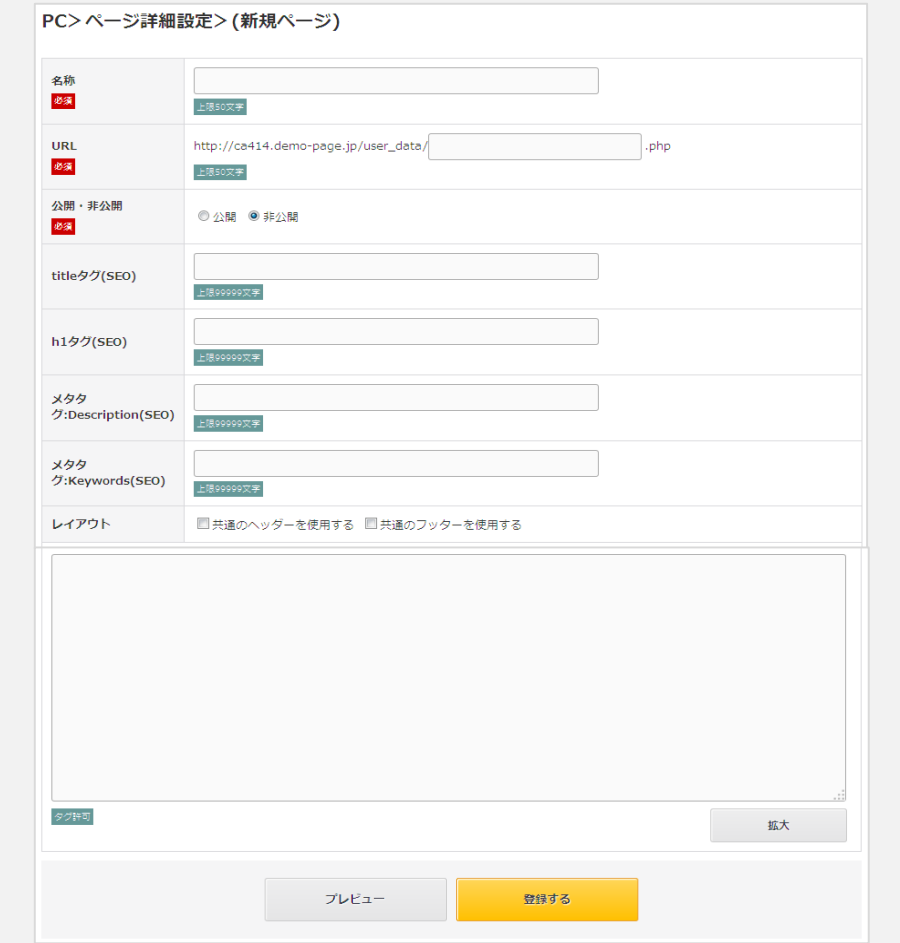

※プレビュー画面では、商品情報、会員情報、受注情報などのデータを表示することができないため、 空白になる項目があります。

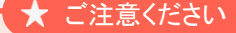

既存のデータを修正・編集される前に、必ずご自分でバックアップを残してください。

# 9 -2. PCデザイン管理 ページ詳細設定

ページ詳細設定で扱う事の出来るページは、一覧に表示されます。

# ページを新規入力

新規ページを作成することができます。

# 公開/非公開/固定ページ

ページ詳細設定(P.5)にて新規作成したページは、公開状態に 応じて「公開」「非公開」タブに振り分けられます。 それ以外の、はじめから存在するページは「固定ページ」タブに 振り分けられます。

# 名称

ページ名リンクをクリックすると、 そのページを編集することができます。

#### レイアウト設定

該当のページのレイアウト設定画面へ移動します。

## 削除

× | をクリックすると、ページを削除することができます。  $\overline{\mathsf{x}}$  が無いページは重要なページの為消せません。

# ★ ご注意ください

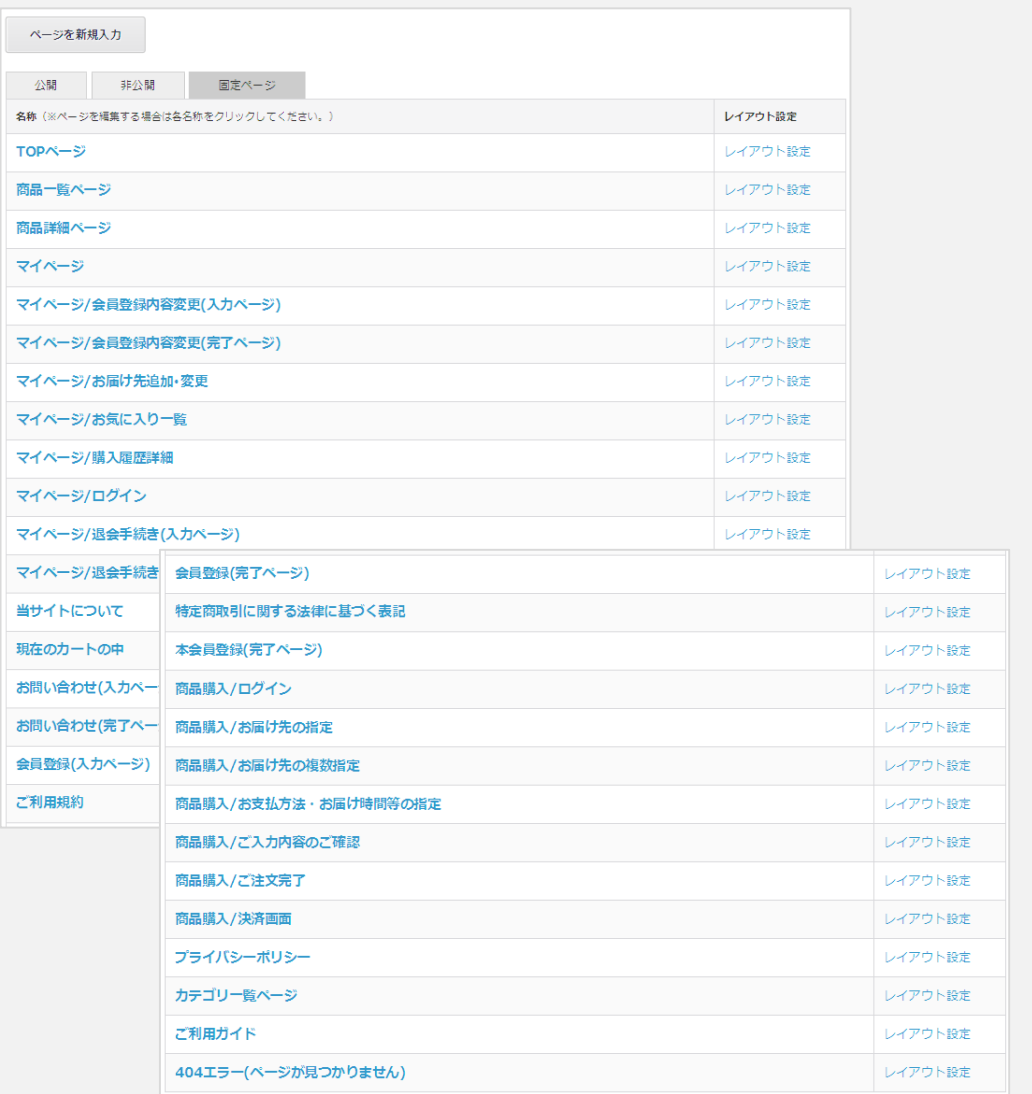

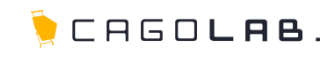

# ブロック設定

PCサイトで表示するブロックの内容の編集、新規追加等ができます。

# <mark>ブロック名 </mark> 必須

画面下部の一覧やレイアウト設定で表示されるブロック名を 設定します。

# <mark>ファイル名</mark> 必須

プログラムとして登録されるファイル名を設定します。

# 入力エリア

HTMLソースを記載します。

# ★ ご注意ください

既存のデータを修正・編集される場合には、 編集前に必ずご自分でバックアップをお願いいたします。

# 登録する

設定したブロック情報を登録することができます。

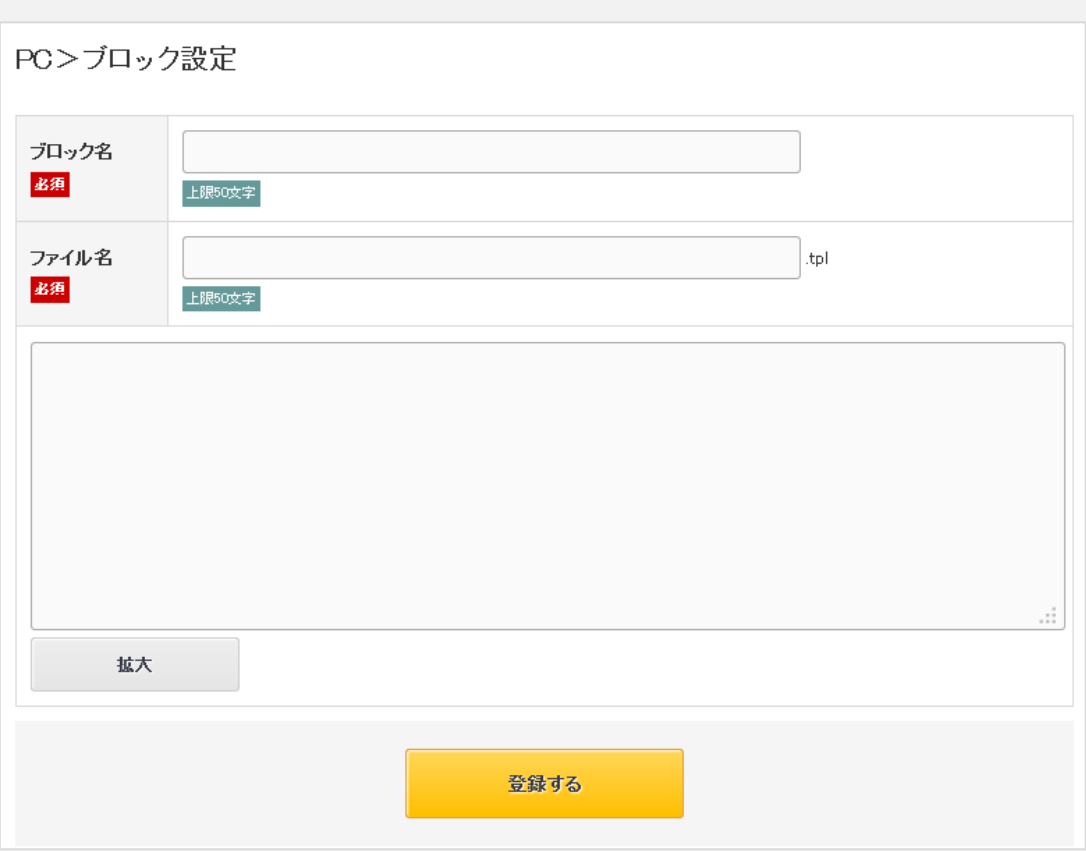

# 9-3. PCデザイン管理 ブロック設定

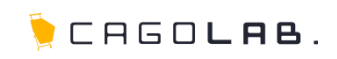

ブロック設定で扱う事の出来るブロックは、一覧に表示されます。

# 新規ブロック作成

新規ブロックを作成することができます。

# 名称

ブロック名リンクをクリックすると、 そのブロックのHTMLを編集することができます。

# 削除

× | をクリックすると、ブロックを削除することができます。  $\overline{\mathsf{x}}$  が無いページは重要なブロックの為消せません。

#### ★ ご注意ください

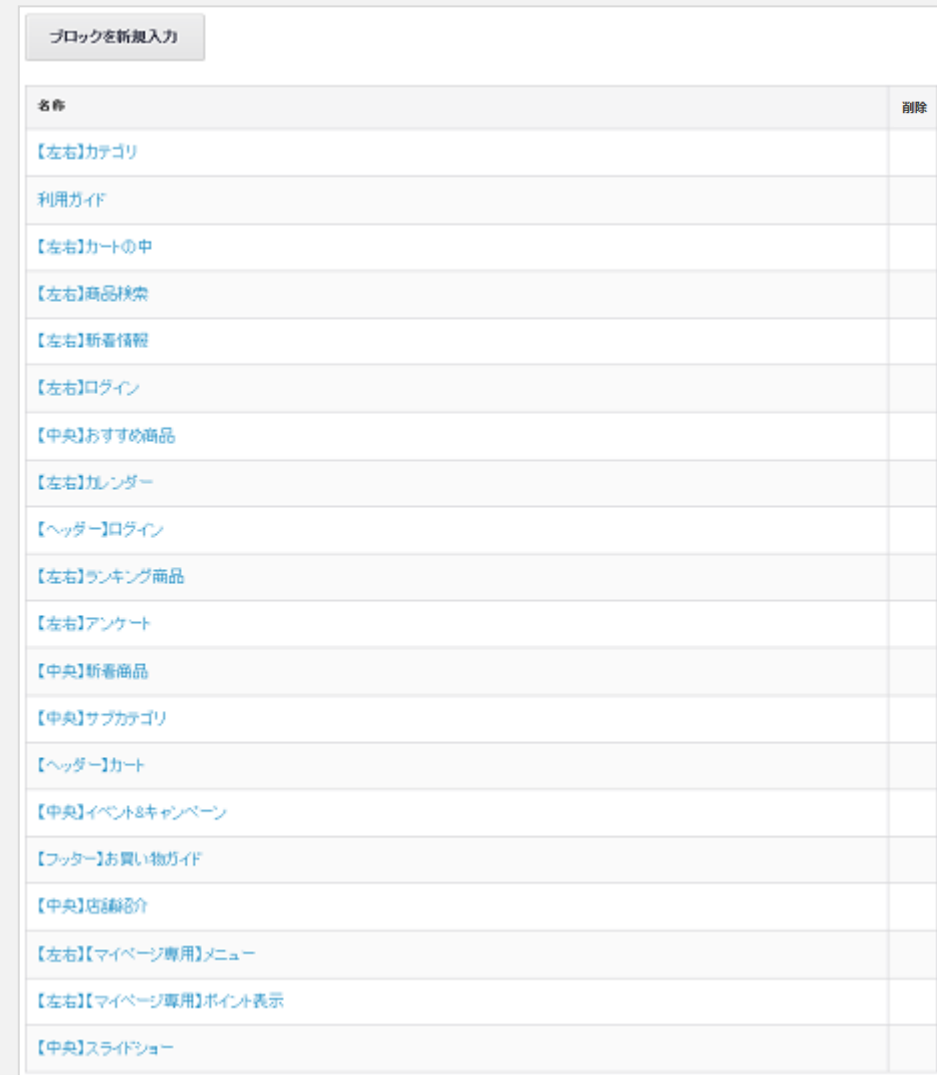

9 -4. PCデザイン管理 ヘッダー・フッター設定

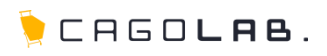

目

# ヘッダー・フッター設定

サイト共通のヘッダー・フッターを編集することができます。

# ヘッダー編集

# 入力エリア

HTMLソースを記載します。

# ★ ご注意ください

既存のデータを修正・編集される場合には、 編集前に必ずご自分でバックアップをお願いいたします。

# 登録する

設定したヘッダーのHTMLを登録することができます。

#### フッター編集

## 入力エリア

HTMLソースを記載します。

★ ご注意ください

既存のデータを修正・編集される場合には、 編集前に必ずご自分でバックアップをお願いいたします。

# 登録する

設定したフッターのHTMLを登録することができます。

# ★ ご注意ください

ヘッダー編集しましたら、ヘッダー編集下の[ 登録する ]ボタンを、 フッターを編集しましたら、フッター編集下の「登録する1ボタンを クリックして保存してください。

# PC>ヘッダー/フッター設定 ヘッダー編集  $(1 - -1)$ \* This file is part of EC-CUBE \* Copyright(c) 2000-2012 LOCKON CO.LTD. All Rights Reserved. \* http://www.lockon.co.jp/

\* This program is free software; you can redistribute it and/or \* modify it under the terms of the GNU General Public License \* as published by the Free Software Foundation; either version 2 \* of the License, or (at your option) any later version. \* This program is distributed in the hope that it will be useful. \* but WITHOUT ANY WARRANTY; without even the implied warranty of

拡大

登録する

#### フッター編集

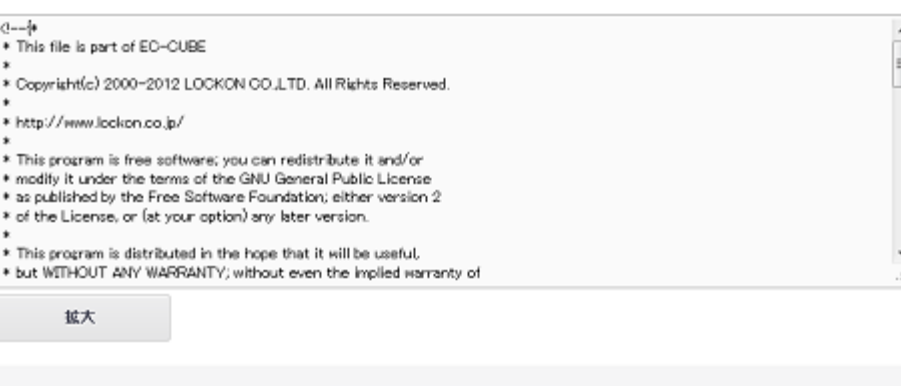

登録する

# 9 -5. PCデザイン管理 CSS設定

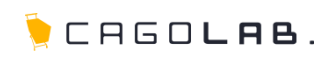

# **CSS**設定

CSS(スタイルシート)への追記をすることができます。

# ★ ご注意ください

デフォルトでは追記と登録ができるようになっておりますが、 お客様のデザインによっては細かい調整が必要なため、 この画面から入力されても調整できないようになっている場合があり ます。 もし微調整をされたい場合は、事前にご相談ください。

# CSSファイル名

CSSのファイル名「add.css」と表示されます。

# CSS内容

追記するCSSを記載します。

★ ご注意ください

既存のデータを修正・編集される場合には、 編集前に必ずご自分でバックアップをお願いいたします。

# この内容で登録する

追記したCSSを登録することができます。

#### ファイル名

CSSファイル名リンクをクリックすると、そのadd.css を 編集することができます。

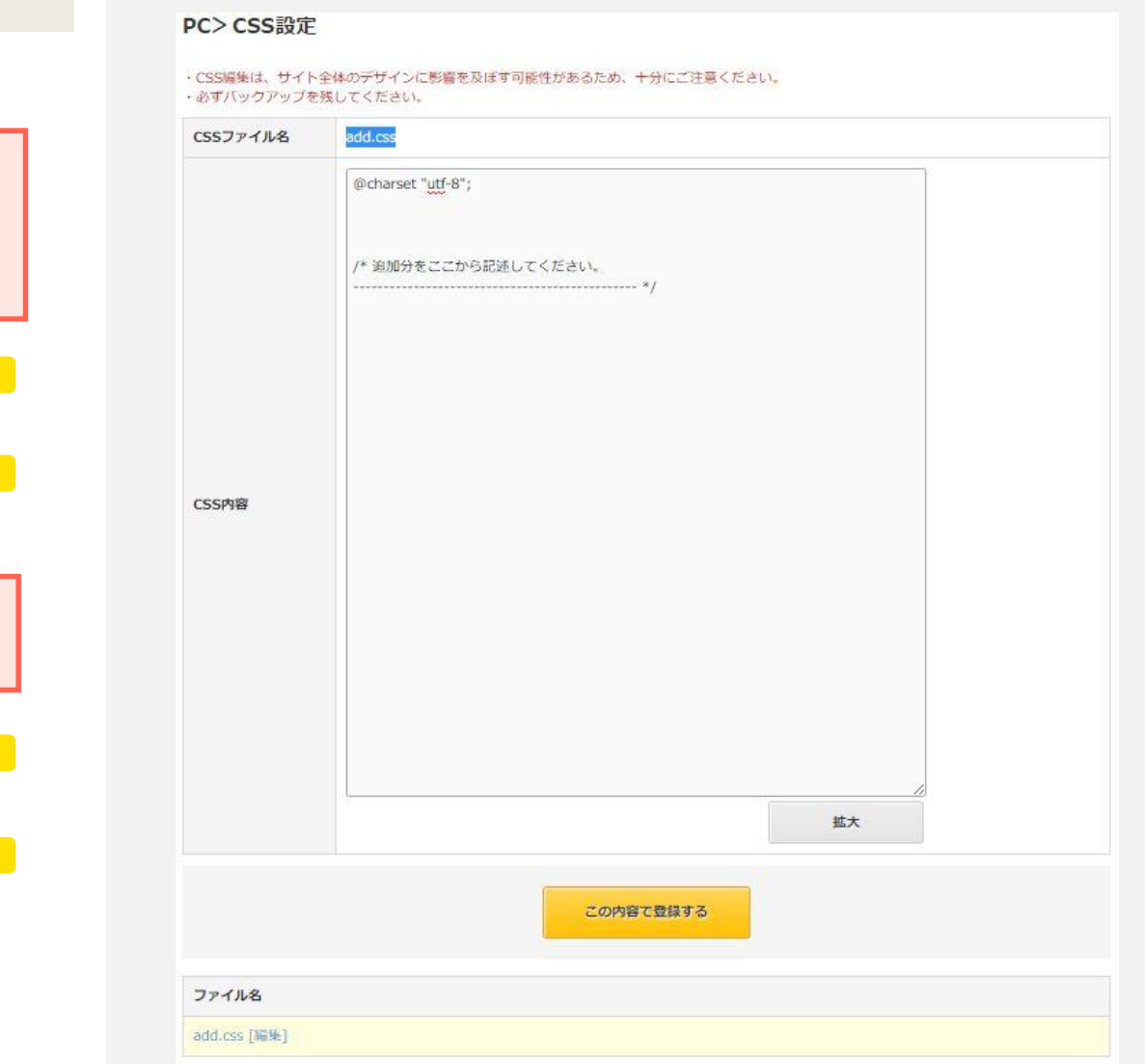

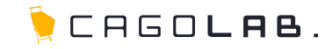

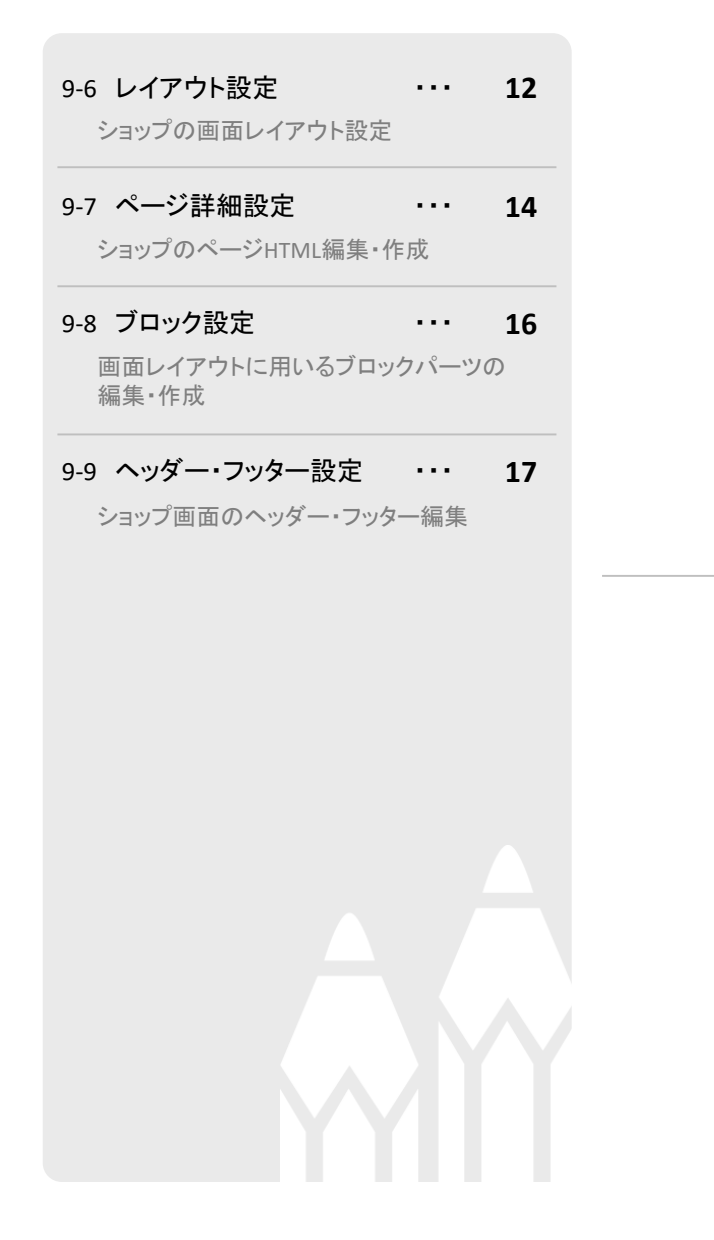

モバイルデザイン管理

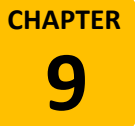

#### ※モバイル対応オプションを契約中に限り、モバイル用メニューが出現します

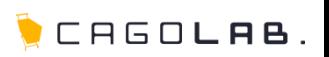

# レイアウト設定

トップページや商品一覧ページなど、各ページのブロック表示を制御する ことができます。

# ブロックについて

モバイルサイトでは、ブロックの表示・非表示、表示順を 設定します。

ブロックの配置は、配置したいブロックをドラックし、 配置したい箇所でドロップすることで設定できます。

また、表示を外したい場合は、対象のブロックを 「未使用ブロック」へ移動させることで設定できます。

## ブロックを新規入力

ブロック編集画面へ移動し、新規のブロックを登録する ことができます。

# 登録する

設定したレイアウトを登録することができます。

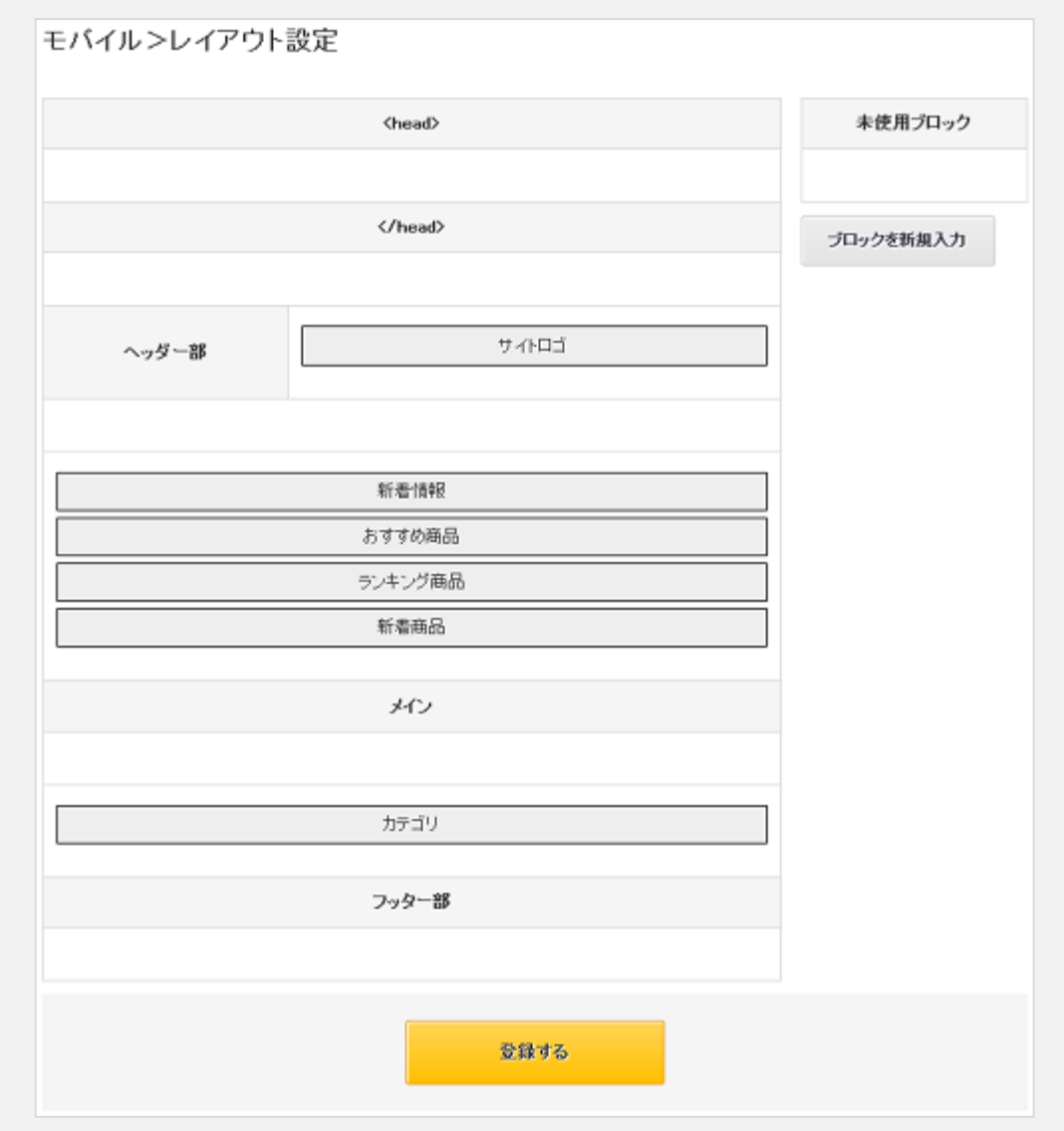

9 -6.モバイルデザイン管理 レイアウト設定

CAGOLAB.

レイアウト設定で扱う事の出来るページは、一覧に表示されます。

# ページを新規入力

「ページを新規入力」ボタンをクリックすると詳細設定画面へ 移動し、新規ページを作成することができます。 詳細設定画面にて新規ページ登録後、レイアウト設定が できるようになります。

#### 公開/非公開/固定ページ

ページ詳細設定(P.5)にて新規作成したページは、公開状態に 応じて「公開」「非公開」タブに振り分けられます。 それ以外の、はじめから存在するページは「固定ページ」タブに 振り分けられます。

# 名称

ページ名リンクをクリックすると、 そのページのレイアウトを設定することができます。

#### ページ詳細設定

該当のページの詳細設定画面へ移動します。

#### 削除

をクリックすると、ページを削除することができます。  $\overline{x}$  が無いページは重要なページの為消せません。 × をクリックすると、ページを削除<br><sub>×</sub> が無いページは重要なページ<br><del>★</del> ご注意ください<br><u>\* ボタンからデータを削除すると、</u><br>復活することができませんのでご注意く<br><br>©COLONY+iNTERACTIVE INC.

## ★ ご注意ください

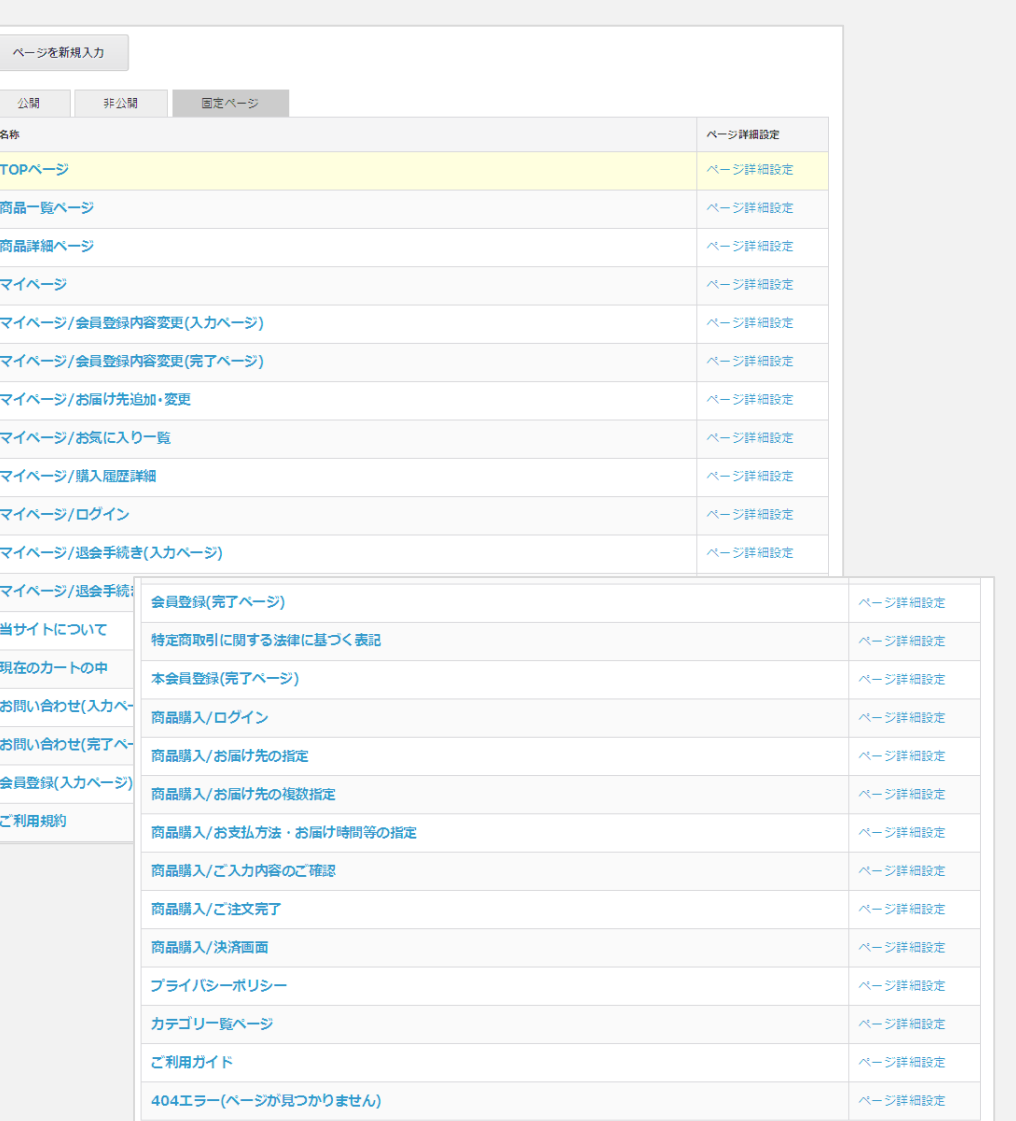

9-7.モバイルデザイン管理 ページ詳細設定

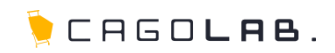

#### ページ詳細設定

各ページについて、表示する内容を編集することができます。 HTML等でコーディングを行うことができます。

#### 名称 必須

画面下部の一覧に表示されるページ名を設定します。

#### <mark>URL |</mark> 必須

プログラムとして登録されるファイル名を設定します。 ページのURLとしても使用されます。

# 公開·非公開 必須

ページの公開状態を設定します。

titleタグ・h1タグ・Description・Keyword

新規作成するページのSEO対策として設定可能です。

# レイアウト

各項目にチェックを入れると、サイト内で共通のヘッダー もしくはフッターを挿入した状態で、画面に表示することが できます。

#### 入力エリア

HTMLソースを記載します。

# 拡大 / 縮小

入力エリアを縦長に拡大します。拡大したら [ 縮小 ] ボタン が表示され、クリックするともとの大きさに戻せます。

#### 登録する

クリックすると入力した情報を確定し、登録します。

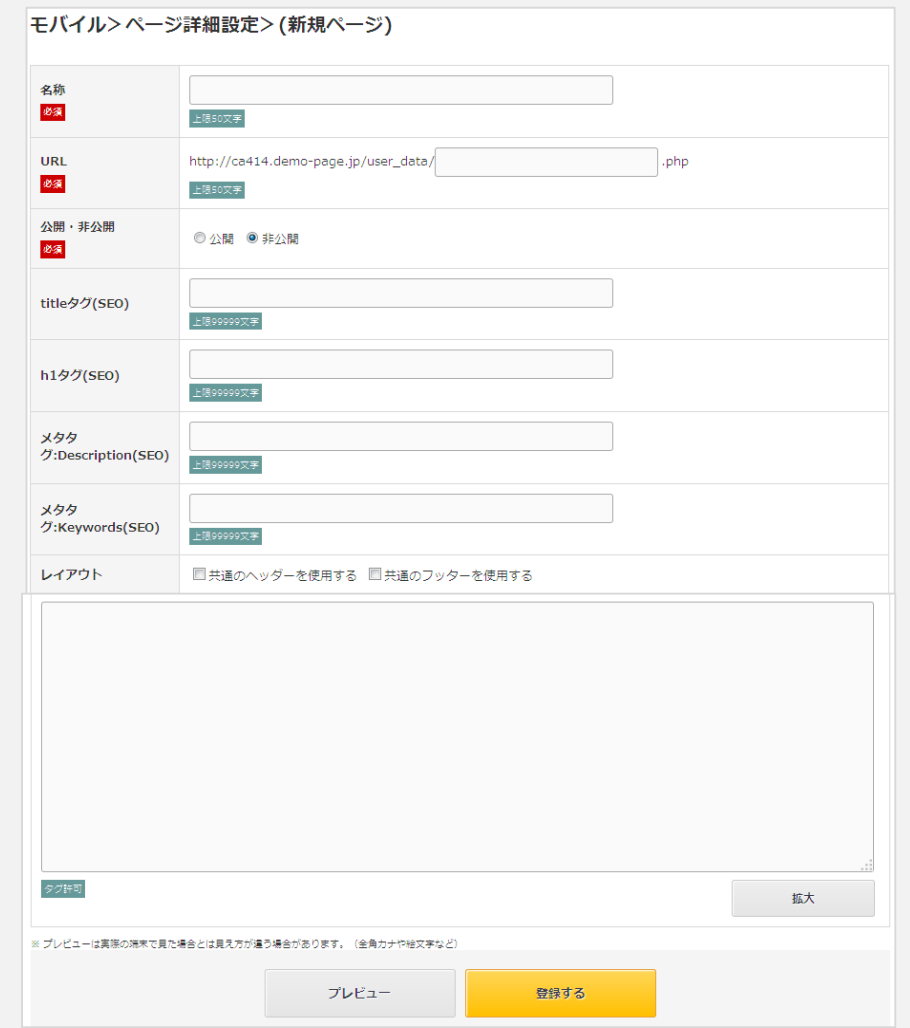

# ★ご注意ください

既存のデータを修正・編集される前に、必ずご自分でバックアップを残してください。

# 9 -7.モバイルデザイン管理 ページ詳細設定

ページ詳細設定で扱う事の出来るページは、一覧に表示されます。

# ページを新規入力

新規ページを作成することができます。

# 公開/非公開/固定ページ

ページ詳細設定(P.5)にて新規作成したページは、公開状態に 応じて「公開」「非公開」タブに振り分けられます。 それ以外の、はじめから存在するページは「固定ページ」タブに 振り分けられます。

# 名称

ページ名リンクをクリックすると、 そのページを編集することができます。

#### レイアウト設定

該当のページのレイアウト設定画面へ移動します。

#### 削除

**|×| をクリックするとページを削除することができます。** が無いページは重要なページの為消せません。 ✕✕✕

# ★ ご注意ください

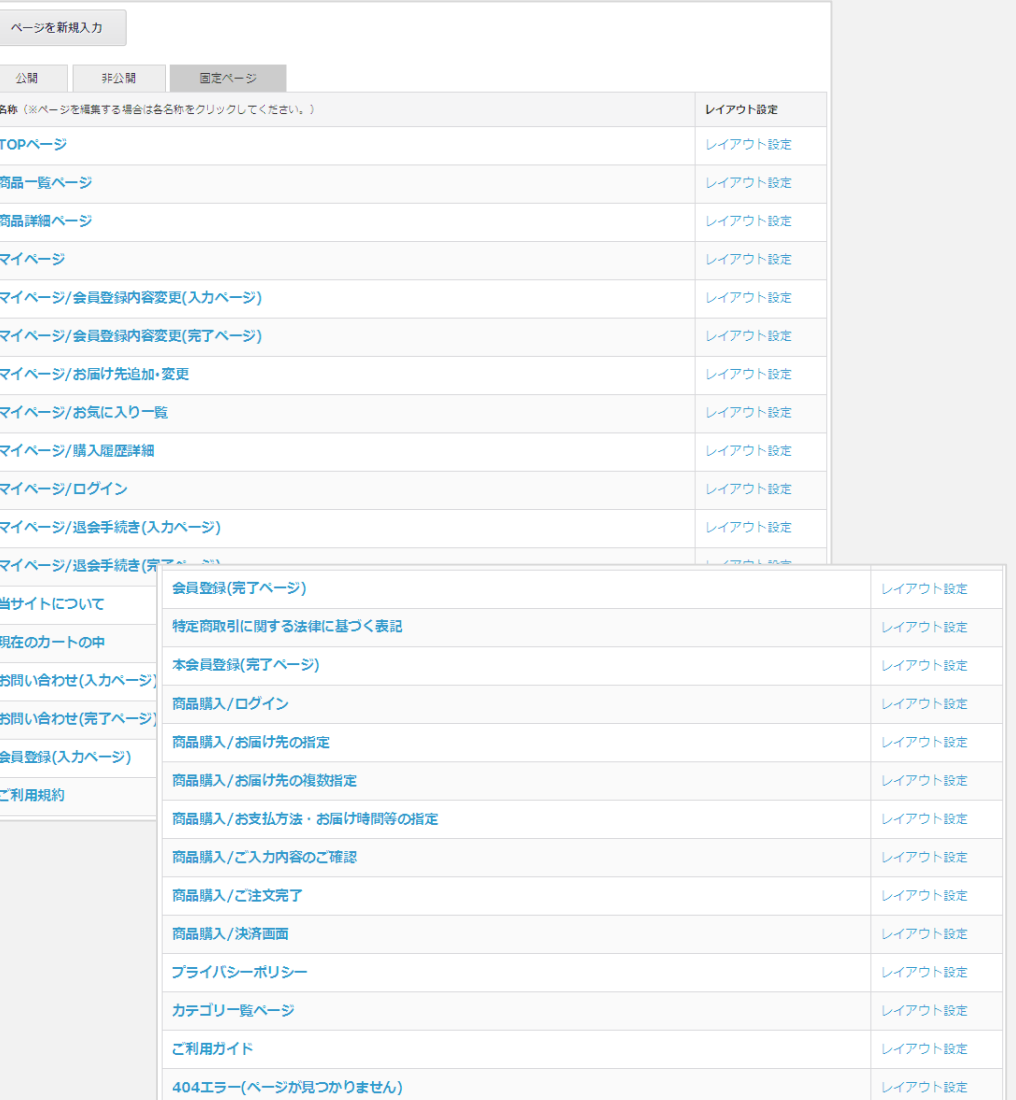

9 -8.モバイルデザイン管理 ブロック設定

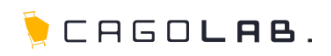

# ブロック設定

モバイルサイトで表示するブロックの内容の編集、新規追加等ができます。

必須

必須

# <mark>ブロック名 </mark> 必須

画面下部の一覧やレイアウト設定で表示されるブロック名を設 定します。

#### ファイル名 必須

プログラムとして登録されるファイル名を設定します。

#### 入力エリア

HTMLソースを記載します。

# ご注意ください

既存のデータを修正・編集される場合には、 編集前に必ずご自分でバックアップをお願いいたします。

# 登録する

設定したブロック情報を登録することができます。

# ブロック新規入力

新規ブロックを作成することができます。

#### 名称

ブロック名リンクをクリックすると、 そのブロックを編集することができます。

# 削除

× をクリックするとブロックを削除することができます。  $\overline{x}$  が無いブロックは重要なブロックの為消せません。 ✕✕✕

# ★ ご注意ください

× ボタンからデータを削除すると、 復活することができませんのでご注意ください。

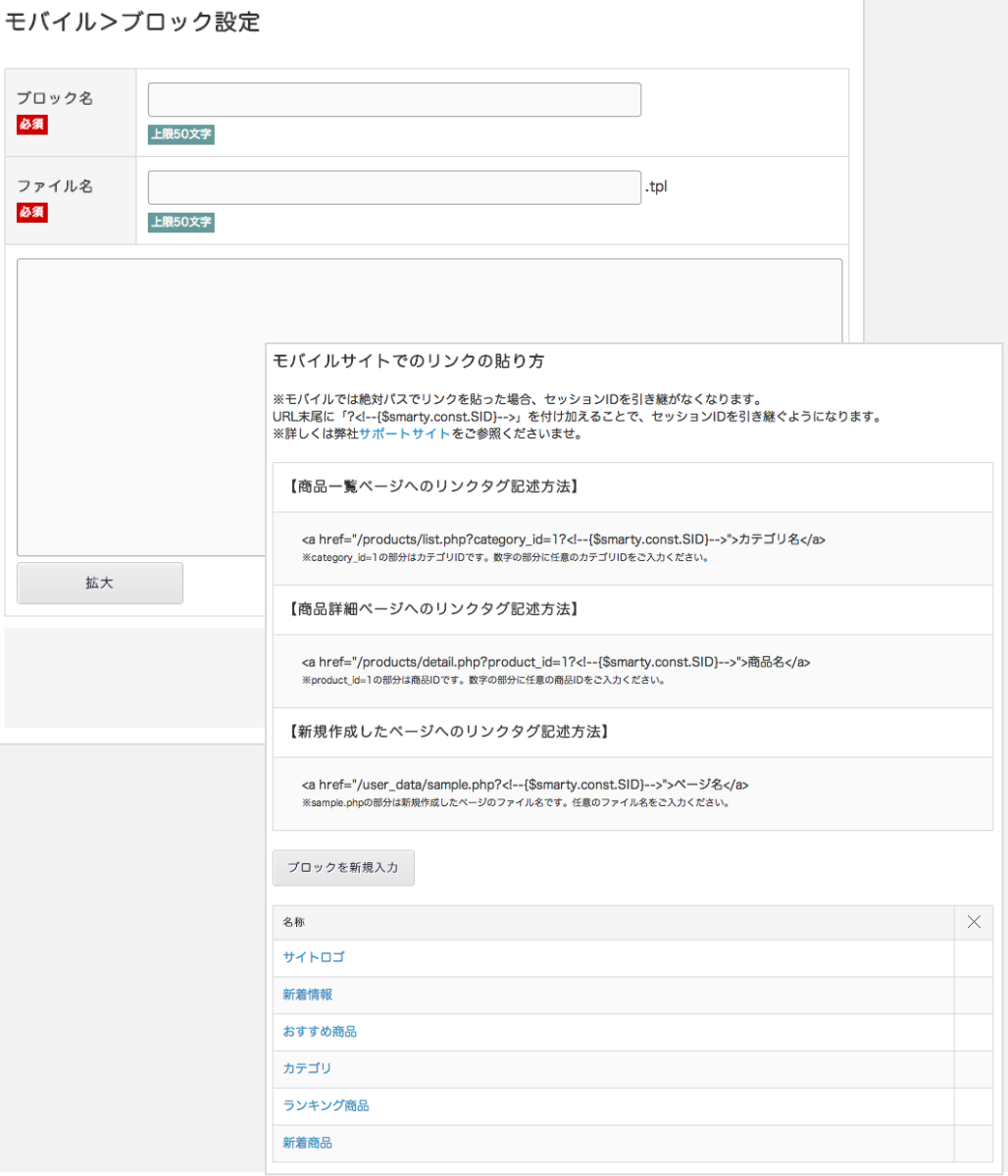

9 -9.モバイルデザイン管理 ヘッダー・フッター設定

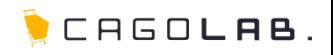

# ヘッダー・フッター設定

サイト共通のヘッダー・フッターを編集することができます。

# ヘッダー編集

# 入力エリア

HTMLソースを記載します。

# ★ ご注意ください

既存のデータを修正・編集される前に、必ずご自分でバックアップを 残してください。

#### 登録する

設定したヘッダーのHTMLを登録することができます。

#### フッター編集

入力エリア

HTMLソースを記載します。

#### ★ ご注意ください

既存のデータを修正・編集される場合には、 編集前に必ずご自分でバックアップをお願いいたします。

# 登録する

設定したフッターのHTMLを登録することができます。

# ★ ご注意ください

ヘッダー編集しましたら、ヘッダー編集下の[ 登録する ]ボタンを、 フッターを編集しましたら、フッター編集下の[ 登録する ] ボタンを クリックして保存してください。

# ヘッダー編集  $a - k$ \* This file is part of EC-CUBE \* Copyright(c) 2000-2012 LOCKON CO.LTD. All Rights Reserved. \* http://www.lockon.co.jp/ \* This program is free software; you can redistribute it and/or \* modify it under the terms of the GNU General Public License \* as published by the Free Software Foundation; either version 2 \* of the License, or (at your option) any later version. \* This program is distributed in the hope that it will be useful, \* but WITHOUT ANY WARRANTY; without even the implied warranty of

モバイル>へッダー/フッター設定

登録する

#### フッター編集

拡大

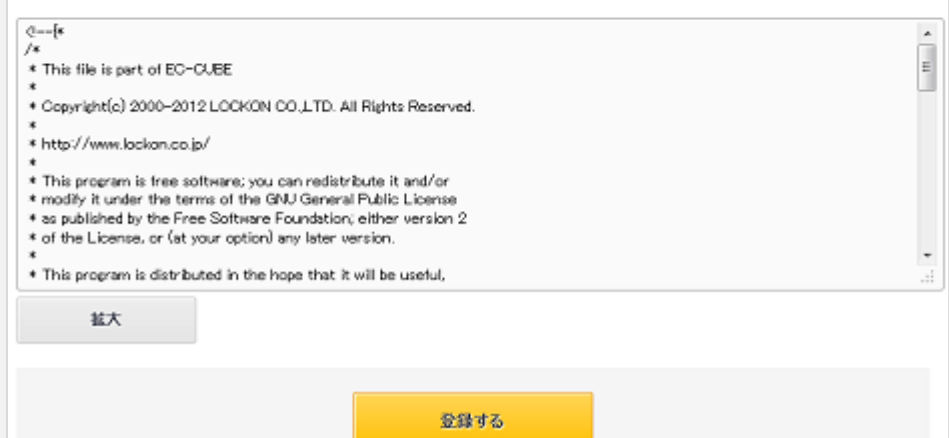

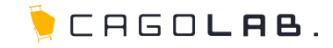

# **CHAPTER** スマートフォンデザイン管理 **9**

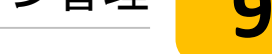

スタイルシートの設定・編集 ※スマートフォン対応オプションを契約中に限り、スマートフォン用メニューが出現します

9-10 レイアウト設定 ・・・ **19** ショップの画面レイアウト設定 9-11 ページ詳細設定 ・・・ **21** ショップのページHTML編集·作成 9-12 ブロック設定 ・・・ **23** 画面レイアウトに用いるブロックパーツの 編集・作成 9-13 ヘッダー・フッター設定 ・・・ **24** ショップ画面のヘッダー・フッター編集 9-14 CSS設定 ・・・ **25**

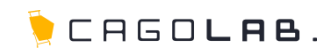

# レイアウト設定

トップページや商品一覧ページなど、各ページのブロック表示を制御する ことができます。

# ブロックについて

スマートフォンサイトでは、ブロックの表示・非表示、表示順を 設定します。

ブロックの配置は、配置したいブロックをドラックし、 配置したい箇所でドロップすることで設定できます。

また、表示を外したい場合は、対象のブロックを 「未使用ブロック」へ移動させることで設定できます。

#### ブロックを新規入力

ブロック編集画面へ移動し、新規のブロックを登録する ことができます。

# 登録する

設定したレイアウトを登録することができます。

#### ★ ご注意ください ヘッダーの虫眼鏡マークをタップして表示される検索フォームは、 すでにテンプレート上に存在しているため、 **MERCHARGERY** 「商品検索」ブロックはメイン部に  $0.070$  Q CagolabDesign 設置してください。 3 キーワードを入力 商品検索 RANKING ₩BEST1 팔 BEST2 발 BEST3 **TAKE CALL**

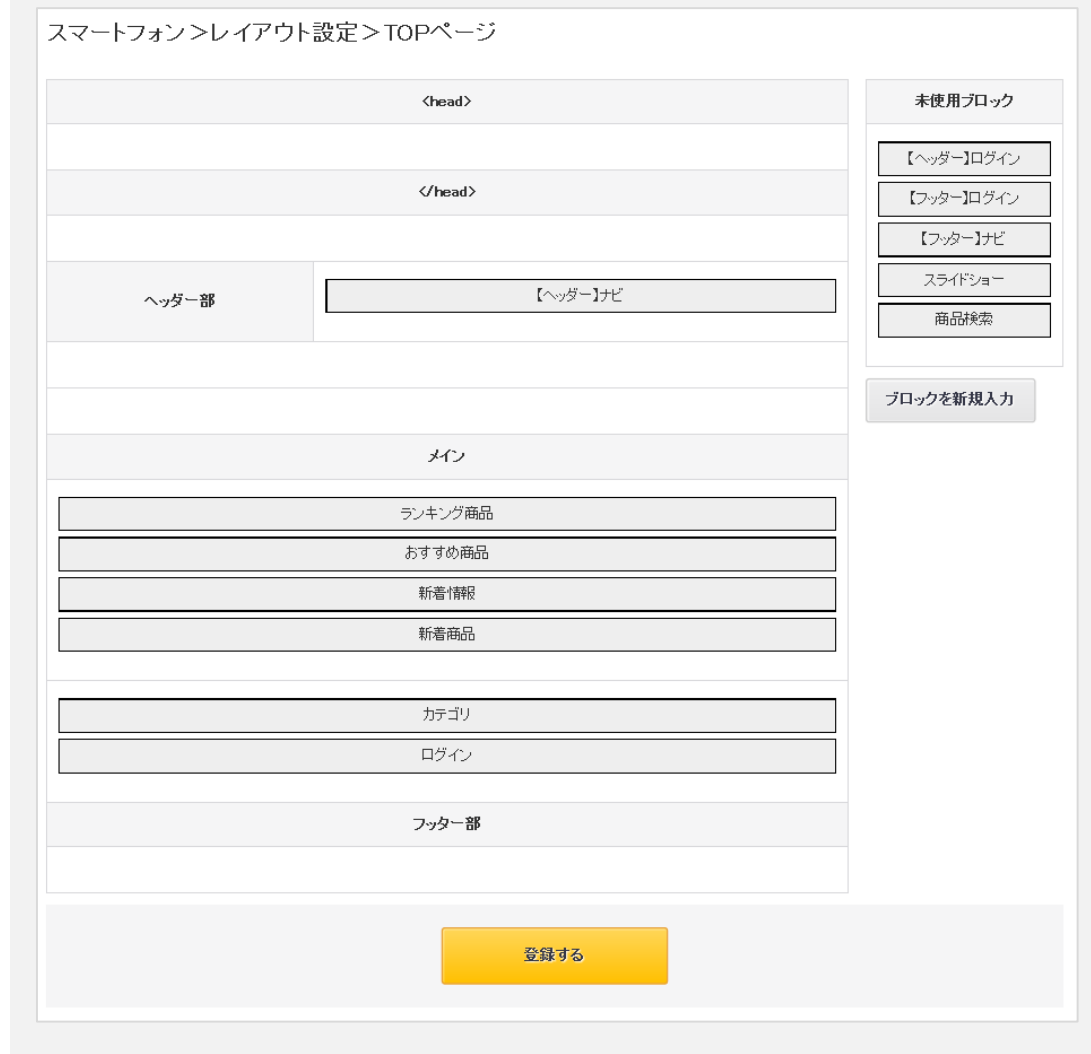

9 -10. スマートフォンデザイン管理 レイアウト設定

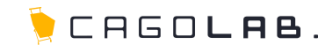

レイアウト設定で扱う事の出来るページは、一覧に表示されます。

## ページを新規入力

「ページを新規入力」ボタンをクリックすると詳細設定画面へ 移動し、新規ページを作成することができます。 詳細設定画面にて新規ページ登録後、レイアウト設定が できるようになります。

#### 公開/非公開/固定ページ

ページ詳細設定(P.5)にて新規作成したページは、公開状態に 応じて「公開」「非公開」タブに振り分けられます。 それ以外の、はじめから存在するページは「固定ページ」タブに 振り分けられます。

# 名称

ページ名リンクをクリックすると、 そのページのレイアウトを設定することができます。

#### ページ詳細設定

該当のページの詳細設定画面へ移動します。

#### 削除

- をクリックするとページを削除することができます。
- が無いページは重要なページの為消せません。

# ★ ご注意ください

ボタンからデータを削除すると、 復活することができませんのでご注意ください。 × をクリックするとページを削除?<br>
× が無いページは重要なページ<br>
★ ご注意ください<br>
× ボタンからデータを削除すると、<br>復活することができませんのでご注意<sup>。</sup><br><br>
◇COLONY+iNTERACTIVE INC.

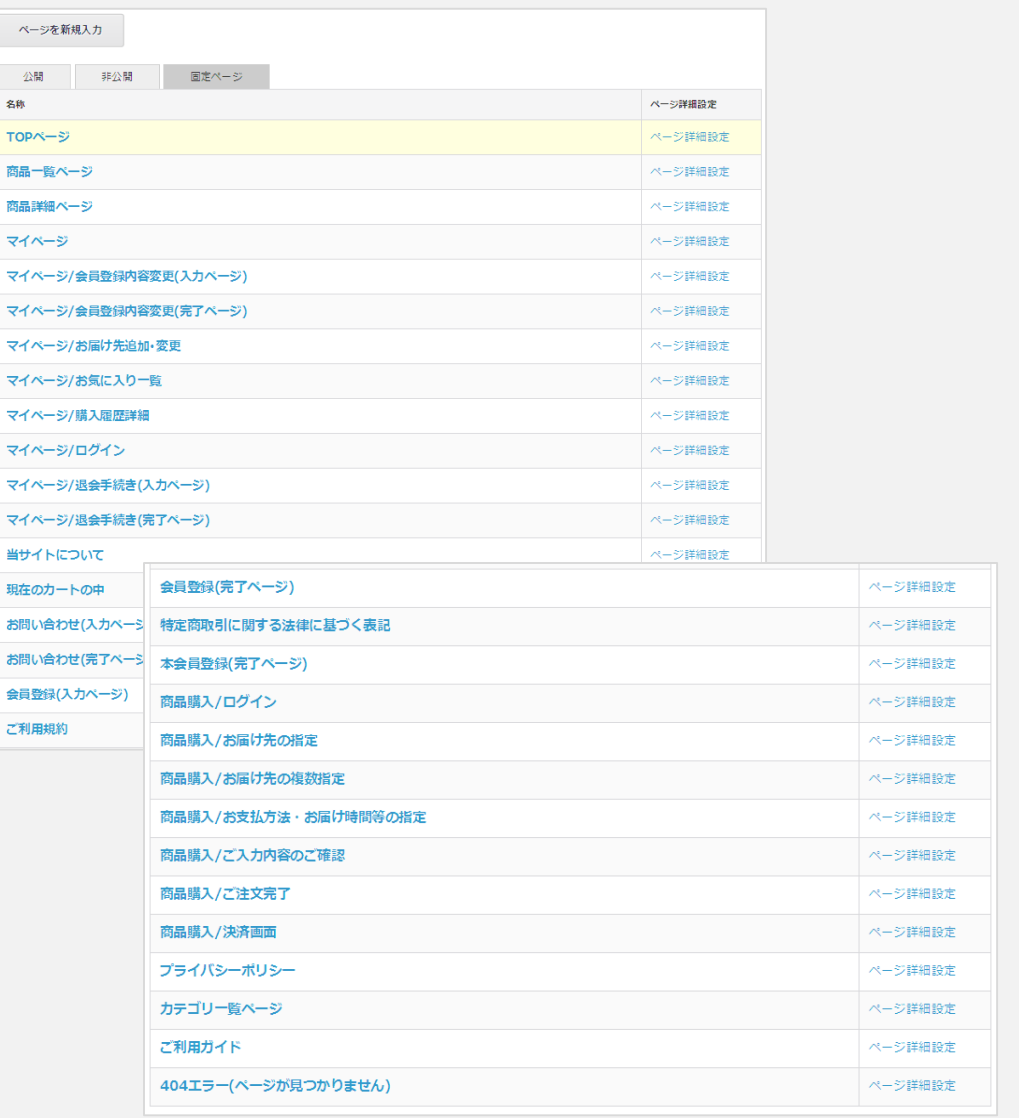

9-11. スマートフォンデザイン管理 ページ詳細設定

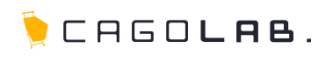

#### ページ詳細設定

各ページについて、表示する内容を編集することができます。 HTML等でコーディングを行うことができます。

#### <mark>名称</mark> 必須

画面下部の一覧に表示されるページ名を設定します。

#### <mark>URL |</mark> 必須

プログラムとして登録されるファイル名を設定します。 ページのURLとしても使用されます。

#### 公開・非公開 必須

ページの公開状態を設定します。

#### titleタグ・h1タグ・Description・Keyword

新規作成するページのSEO対策として設定可能です。

#### レイアウト

各項目にチェックを入れると、サイト内で共通のヘッダー、もしくは フッターを挿入した状態で、画面に表示することができます。

入力エリア

HTMLソースを記載します。

#### 拡大 / 縮小

入力エリアを縦長に拡大します。拡大したら [ 縮小 ] ボタン が表示され、クリックするともとの大きさに戻せます。

## プレビュー

クリックすると入力した内容のプレビュー画面が別タブで開きます。 (※404ページ以外)

#### 登録する

クリックすると入力した情報を確定し、登録します。

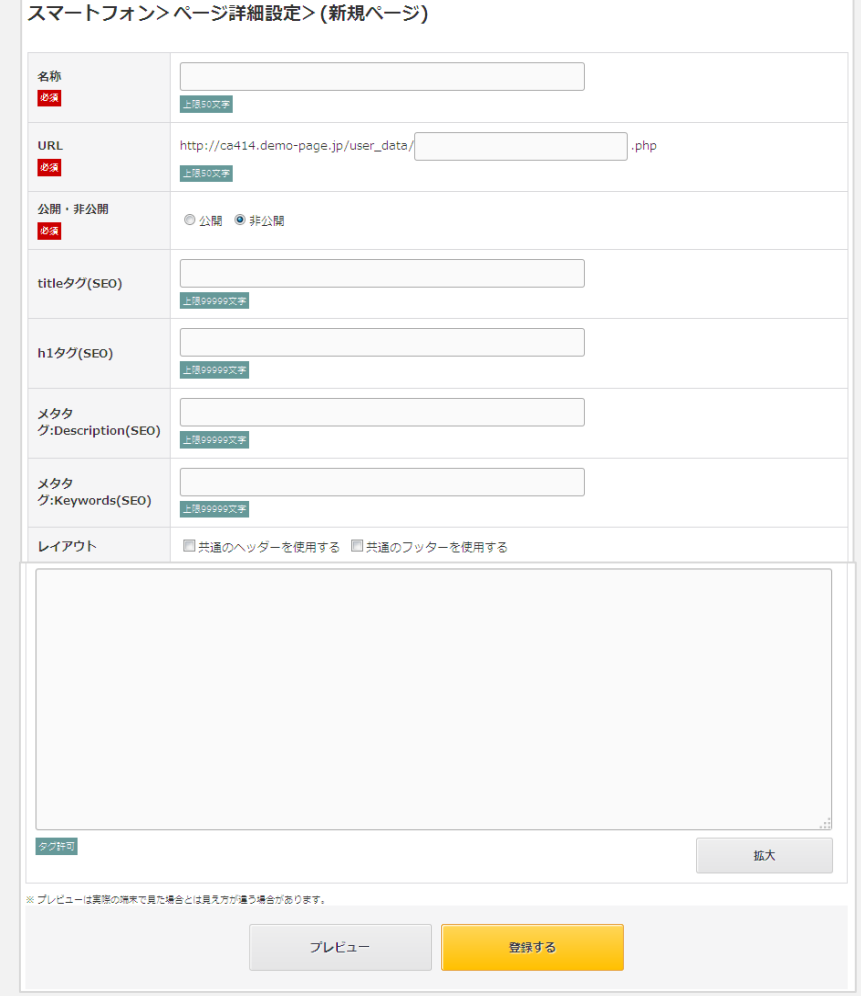

※プレビュー画面では、商品情報、会員情報、受注情報などのデータを表示することが できないため、空白になる項目があります。

#### ★ ご注意ください

既存のデータを修正・編集される前に、必ずご自分でバックアップを残してください。

CHEOLAB.

ページ詳細設定で扱う事の出来るページは、一覧に表示されます。

## ページを新規入力

新規ページを作成することができます。

# 公開/非公開/固定ページ

ページ詳細設定(P.5)にて新規作成したページは、公開状態に 応じて「公開」「非公開」タブに振り分けられます。 それ以外の、はじめから存在するページは「固定ページ」タブに 振り分けられます。

# 名称

ページ名リンクをクリックすると、 そのページを編集することができます。

# レイアウト設定

該当のページのレイアウト設定画面へ移動します。

# 削除

× | をクリックするとページを削除することができます。 が無いページは重要なページの為消せません。 ✕

# ★ ご注意ください

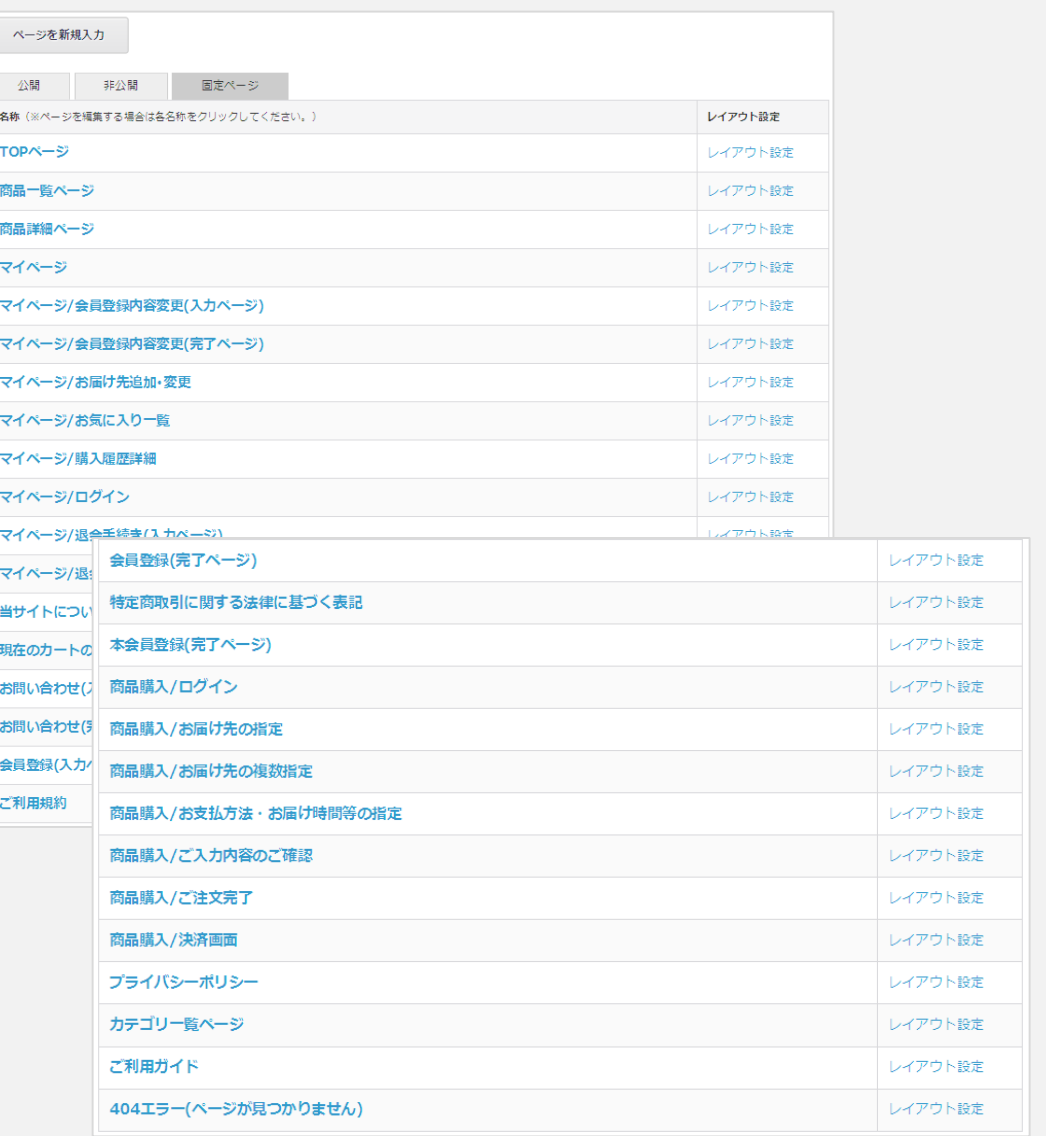

9 -12. スマートフォンデザイン管理 ブロック設定

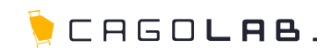

# ブロック設定

スマートフォンサイトで表示するブロックの内容の編集、新規追加等がで きます。

 $\mathcal I$ 

ø

# <mark>ブロック名</mark> 必須

画面下部の一覧やレイアウト設定で表示されるブロック名を 設定します。

# <mark>ファイル名</mark> 必須

プログラムとして登録されるファイル名を設定します。

#### 入力エリア

HTMLソースを記載します。

# ★ ご注意ください

既存のデータを修正・編集される前に、必ずご自分でバックアップを 残してください。

# 登録する

設定したブロック情報を登録することができます。

## ブロック新規入力

新規ブロックを作成することができます。

#### 名称

ブロック名リンクをクリックすると、 そのブロックを編集することができます。

# 削除

× をクリックするとブロックを削除することができます。  $\overline{x}$  が無いブロックは重要なブロックの為消せません。 ✕✕✕

# ★ ご注意ください

× ボタンからデータを削除すると、 復活することができませんのでご注意ください。

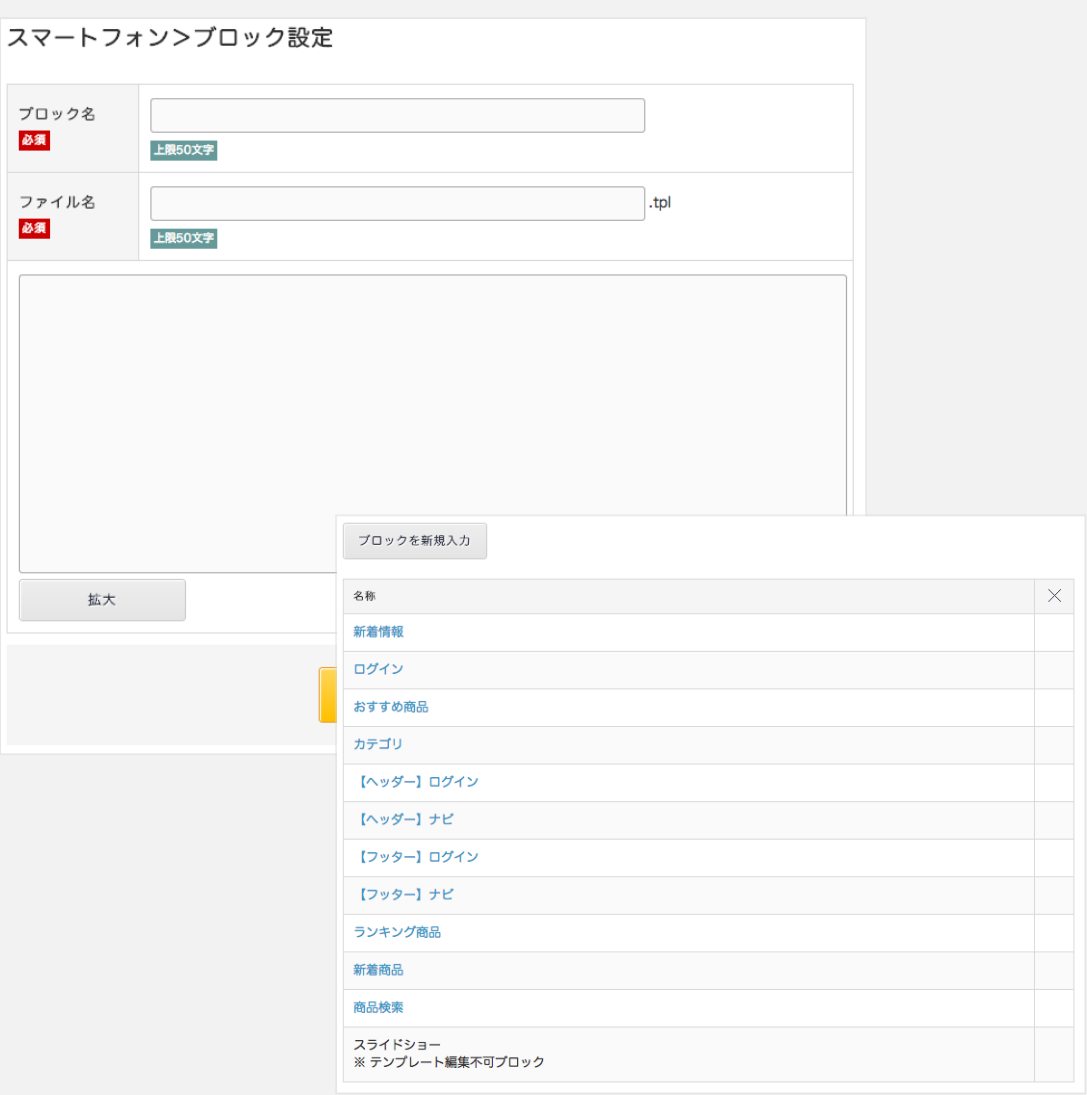

9-13. スマートフォンデザイン管理 ヘッダー・フッター設定

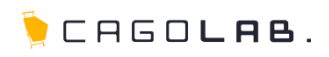

# ヘッダー・フッター設定

サイト共通のヘッダー・フッターを編集することができます。

# ヘッダー編集

# 入力エリア

HTMLソースを記載します。

★ ご注意ください

既存のデータを修正・編集される前に、必ずご自分でバックアップを 残してください。

# 登録する

設定したヘッダーのHTMLを登録することができます。

フッター編集

#### 入力エリア

HTMLソースを記載します。

★ ご注意ください

既存のデータを修正・編集される場合には、 編集前に必ずご自分でバックアップをお願いいたします。

# 登録する

設定したフッターのHTMLを登録することができます。

# ★ご注意ください

ヘッダー編集しましたら、ヘッダー編集下の[ 登録する ]ボタンを、 フッターを編集しましたら、フッター編集下の[登録する]ボタンを クリックして保存してください。

#### スマートフォン>へッダー/フッター設定

#### ヘッダー編集

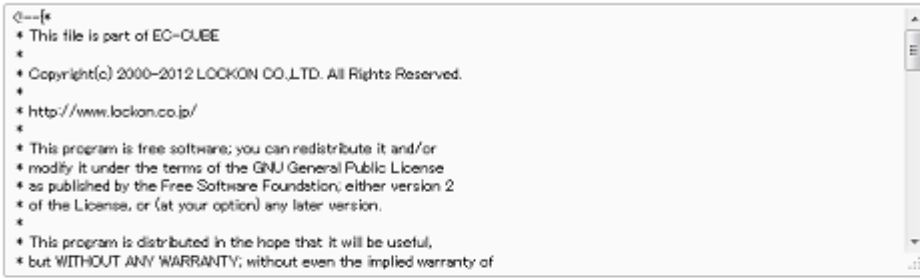

拡大

登録する

#### フッター編集

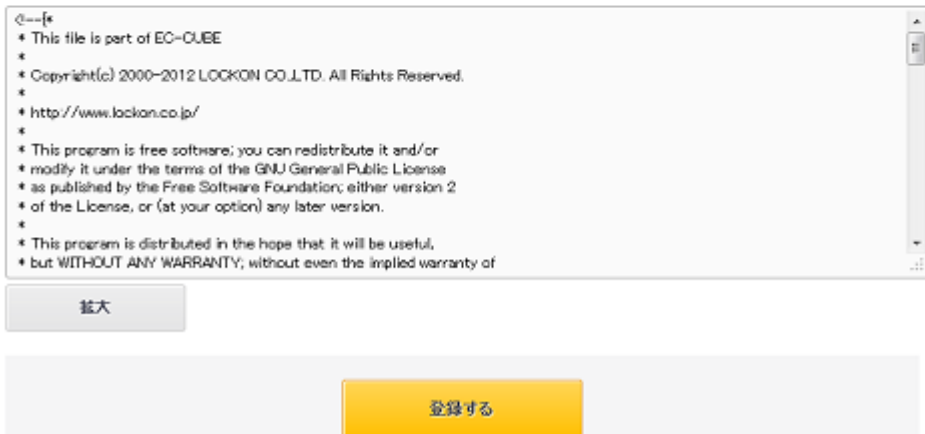

# 9 -14. スマートフォンデザイン管理 CSS設定

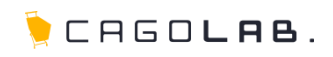

# **CSS**設定

CSS(スタイルシート)への追記をすることができます。

# ご注意ください

デフォルトでは追記と登録ができるようになっておりますが、 お客様のデザインによっては細かい調整が必要なため、 この画面から入力されても調整できないようになっている場合があり ます。 もし微調整をされたい場合は、事前にご相談ください。

# CSSファイル名

CSSのファイル名「add.css」と表示されます。

# CSS内容

追記するCSSを記載します。

★ ご注意ください

既存のデータを修正・編集される場合には、 編集前に必ずご自分でバックアップをお願いいたします。

# この内容で登録する

追記したCSSを登録することができます。

#### ファイル名

CSSファイル名リンクをクリックすると、そのadd.css を 編集することができます。

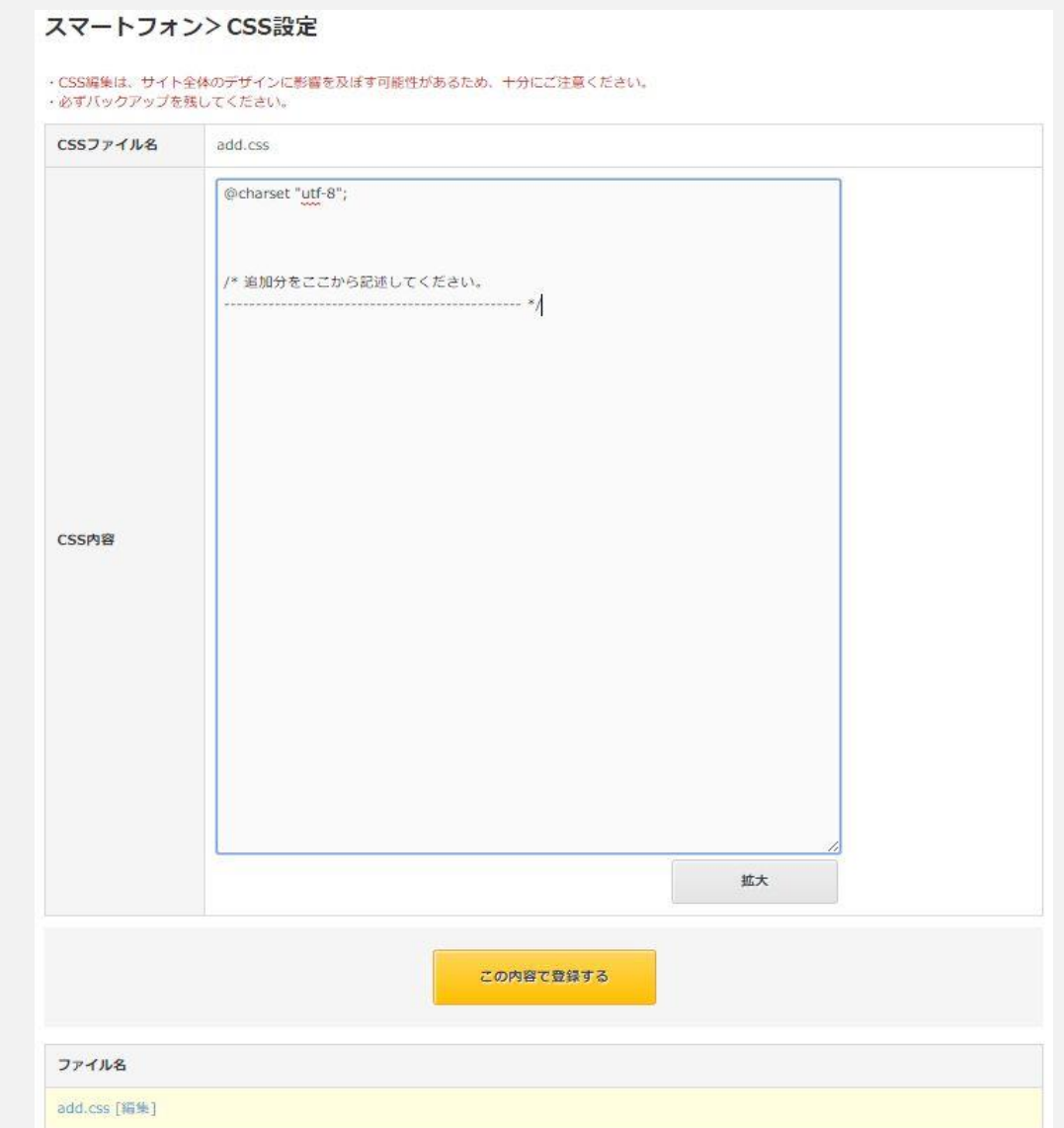